## Renaming parts that are used in many assemblies

This Tech Tip looks at how to rename a part that is used in multiple assemblies without losing the links.

When you use Design Manager to rename a part, it will not automatically update the link to an assembly it is linked to. If the part is only used in one assembly, the process is simple and straight-forward. All you need to do is open the assembly in design manage and perform the rename on the part to rename the part and update the link at the same time.

However, if the part is used in multiple locations, this is not possible as the part would be renamed and the link updated in the assembly you had open, but the links in all of the other assemblies would be lost.

The correct process in this case is to open the part into design manager, select the part name and perform a "Where Used".

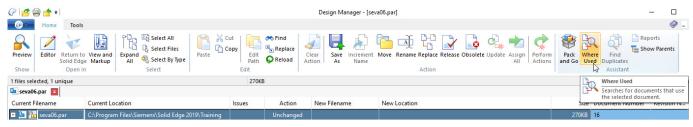

The where used operation will display any part, assembly or draft file that the selected file is used in:

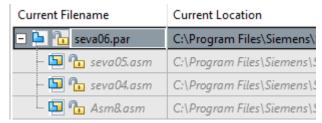

The next step is to ensure the part is selected and click the "Rename" option and enter the new file name, but DO NOT perform actions at this stage.

| seva06.par x     |                                                   |        |             |              |  |  |  |
|------------------|---------------------------------------------------|--------|-------------|--------------|--|--|--|
| Current Filename | Current Location                                  | Issues | Action      | New Filename |  |  |  |
| ⊡ 📮 🪹 seva06.par | C:\Program Files\Siemens\Solid Edge 2019\Training |        | Rename Docu | seva06-1 par |  |  |  |
| 🔄 🚹 seva05.asm   | C:\Program Files\Siemens\Solid Edge 2019\Training |        | Unchanged   |              |  |  |  |
| 🔄 🚹 seva04.asm   | C:\Program Files\Siemens\Solid Edge 2019\Training |        | Unchanged   |              |  |  |  |
| - 🔄 🛅 Asm&asm    | C:\Program Files\Siemens\Solid Edge 2019\Training |        | Unchanged   |              |  |  |  |

For the next step, select all of the files found in the Where Used and then select the Update button and the action should show that these files will be updated.

| Current Filename | Current Location                                  | Issues | Action      | New Filename |
|------------------|---------------------------------------------------|--------|-------------|--------------|
| 🖃 📮 ኬ seva06.par | C:\Program Files\Siemens\Solid Edge 2019\Training |        | Rename Docu | seva06-1.par |
| - 垣 🛅 seva05.asm | C:\Program Files\Siemens\Solid Edge 2019\Training |        | Update Docu |              |
| 🔄 🛅 seva04.asm   | C:\Program Files\Siemens\Solid Edge 2019\Training |        | Update Docu |              |
| 🔙 📴 🚹 Asm&asm    | C:\Program Files\Siemens\Solid Edge 2019\Training |        | Update Docu |              |

Now press the "Perform Actions" button and the file name will be changed and the assembly links will be updated.